# **Feb. 21 Epic Update Companion**

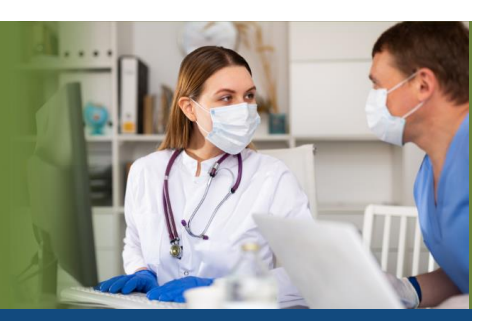

# Inpatient Long-Term Care and SNF Staff

*Updated: 1/25/21*

On Sunday, Feb. 21, Epic will be updated with new features and enhancements to improve safety and quality of care, productivity and financial outcomes. This *Update Companion* contains details of the changesfor your role. It is your sole training resource so be sure to review it carefully.

This *Update Companion* is prepared for the following job roles/functions:

- MDS Coordinators
- PPS Coordinators
- LTC/SNF Nurse
- LTC/SNF Therapists
- LTC/SNF PCA
- LTC/SNF Unit Secretary

# Top Changes for Inpatient Long-Term Care and SNF Staff:

- 1. [Update a Leave of Absence](#page-2-0)
- 2. [Filter Devices in the Data Validate Activity](#page-5-0)
- 3. [The Event Log Gets a Boost](#page-14-0)

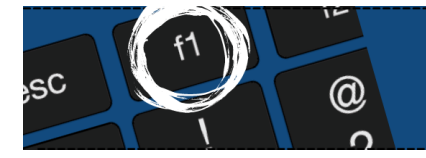

If you need help with Epic, be sure to visit our library of tip sheets in the Epic Learning Home. Simply press F1 on your keyboard while logged in to Epic.

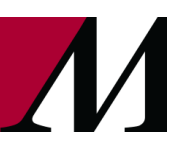

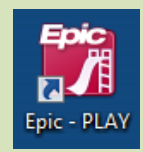

# Guided Playground Practice

*Exercises to help you prepare for the coming changes.*

After reviewing this document, use it as a guide to see the new features for yourself in the Epic Playground. Playground practice helps you prepare for the update so you can stay focused on patient care.

Log into the Playground as the appropriate user listed below, the password is train. Keep the defaulted login Department. On the Patient List activity, use the Search All Admitted Patients field to search for and use the patient listed by your role/login below.

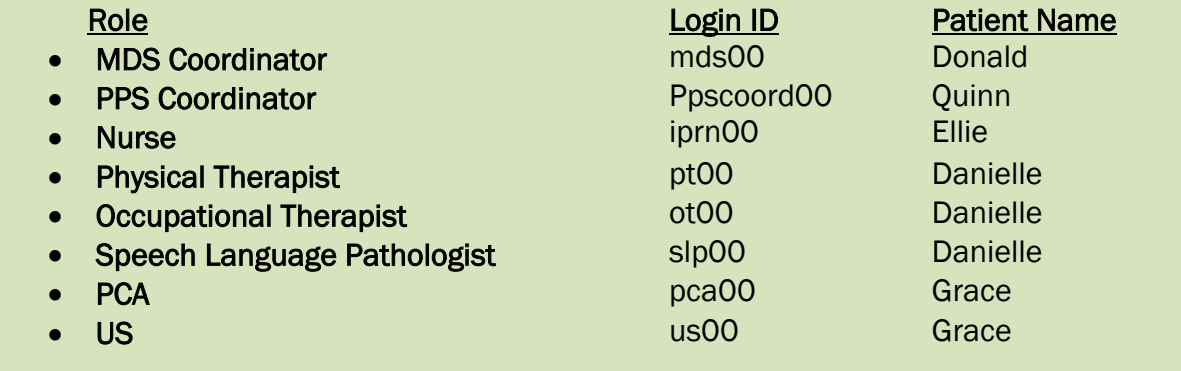

Key workflows for you to practice include:

- Log into HMH SNF and use the patient first name listed above for your role.
- PPS Coordinators Storyboard Displays Team Conference and IRF-PAI Columns.
	- 1. Open Quinn's chart and view the Team Conference and IRF-PAI columns in storyboard.
	- 2. Hover to discover more information about the **IRF-PAI** assessment or Team Conference.
	- 3. Click the column in storyboard to open and complete documentation of the IRF-PAI assessment or Team Conference.
- In the Storyboard use Chart Search to see the most recent lab results faster.
	- 1. Open Quinn's chart.
	- 2. In the storyboard click into **Chart Search** and search for cbc and press enter.
	- 3. A Spotlight card shows a summary of the most recent lab results and components.

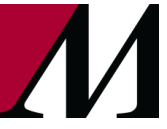

Page 2 of 15

# Patient Movement

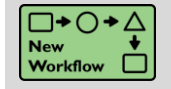

<span id="page-2-0"></span>Update a Leave of Absence

# Key Benefits:

• Improved Workflow

#### Description:

Easily update a patient's leave of absence information by selecting the LOA Update button.

#### How to:

- 1. From the Unit Manager Activity, highlight your patient and select the More button.
- 2. Select the LOA Update button to open the LOA Update window and update the absence information.

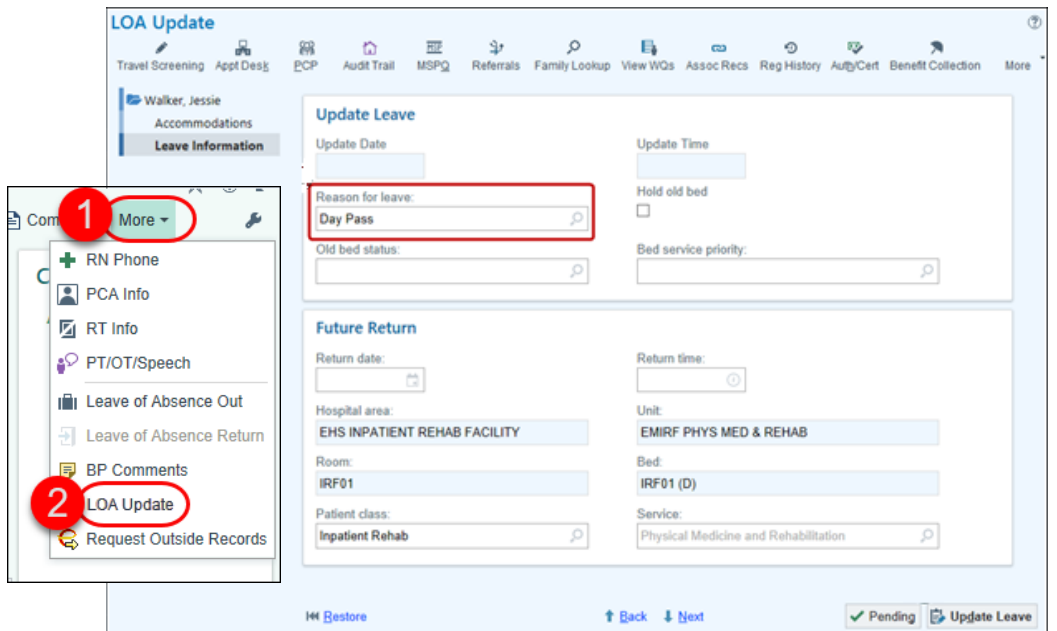

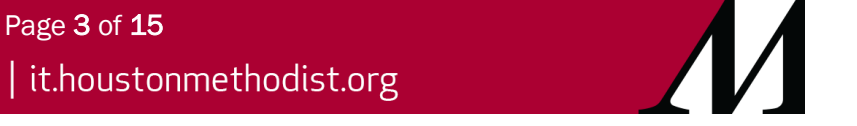

# **Assessments**

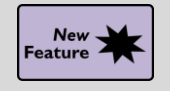

See When a Resident's PPS Schedule Changes because of a Coverage Change

# Key Benefits:

• Financial Benefit

# Description:

To improve the accuracy of PPS assessment suggestions, you will see a notification when a resident has a change in coverage and level of care that affects the schedule of their PPS assessments.

#### How to:

- 1. When you open the chart of a resident who had a change in coverage and level of care, a notice will appear at the top of the MDS tracking report.
- 2. Click on the name of the resident's coverage to see more information about the change.
- 3. Click on the suggested PPS assessment to create a new one.
	- a. After completing the suggested PPS assessment, the notice will disappear.
	- b. If you had decided not to create the suggested PPS assessment, the notice will remain for 14 day and then disappear.

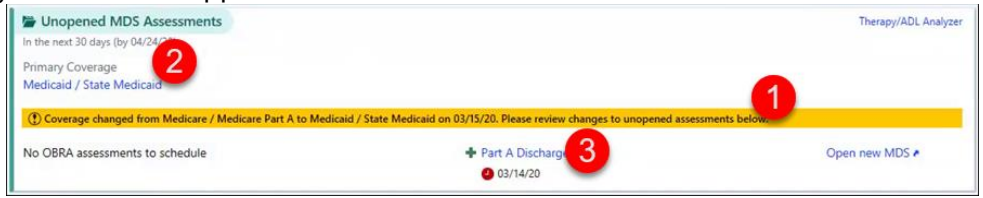

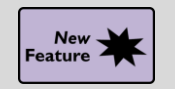

# Review Earlier Information in Time-Ranged Reports in the **Summary**

# Key Benefits:

• Improved Workflow

# Description:

In time-ranged reports in the **Summary** activity, you can now select start dates going back up to seven days before the start of a resident's stay. Previously, if a resident had been discharged and readmitted, you could only see up to seven days before the start of their most recent admission.

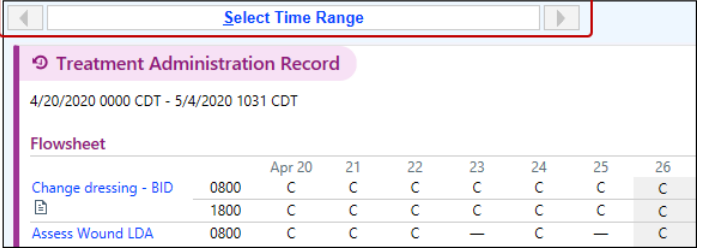

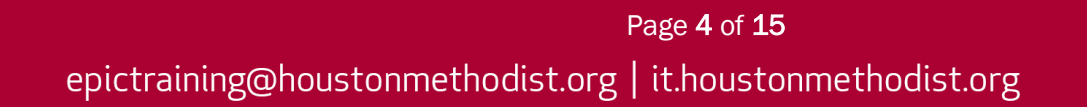

# LDA (Lines, Drains, Airways)

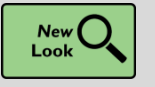

Line Linking Gets a New Look

# Key Benefits:

• More Efficient

# Description:

The Link Lines window has a new, simplified look that displays linking one or multiple lines to an order on a single window.

#### How to:

Add or remove lines for an order using new buttons within each order.

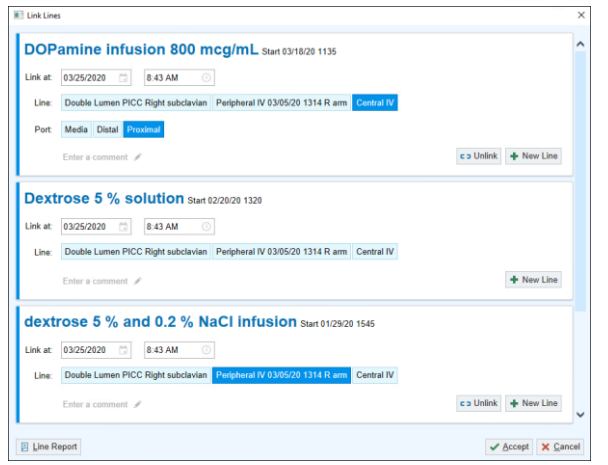

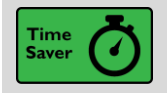

Add Commonly Used LDAs to the Avatar with Quick Buttons

# Key Benefits:

• Time Saver

#### Description:

Quick buttons display the two most commonly added LDAs in your department.

#### How to:

Click one of the quick buttons to create a new LDA of that type.

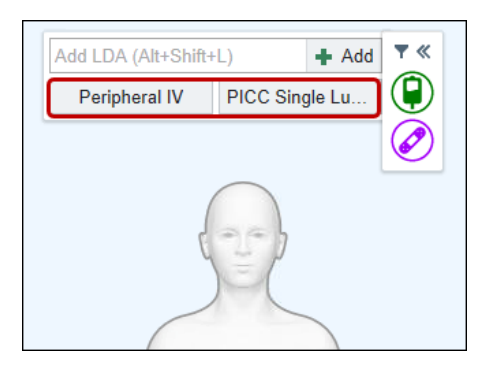

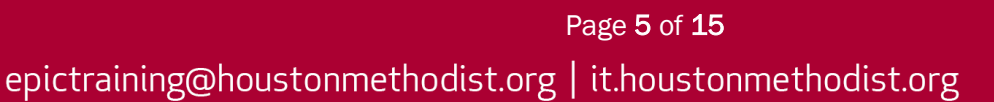

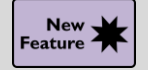

Document LDA Information for Another Staff Member

# Key Benefits:

• Improved Workflow

# Description:

Nurses can use the Responsible button in the LDA Avatar to indicate that they documented LDA information on behalf of another nurse.

# How to:

Click the Responsible button in the LDA Avatar to document the staff member who placed, assessed or removed the LDA for a patient.

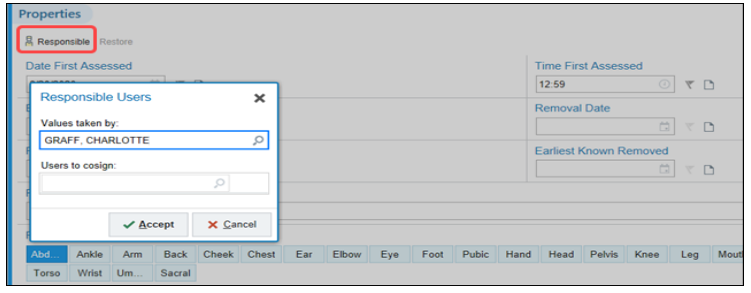

# **Flowsheets**

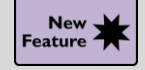

# <span id="page-5-0"></span>Filter Devices in the Data Validate Activity

# Key Benefits:

• Improved Workflow

# Description:

You can now filter information in the Data Validate activity to focus on data from a single device. This helps when multiple devices show unvalidated data at the same time in the Data Validate activity.

# How to:

Select a device from the drop-down menu in the File Data From field to show data from that device only.

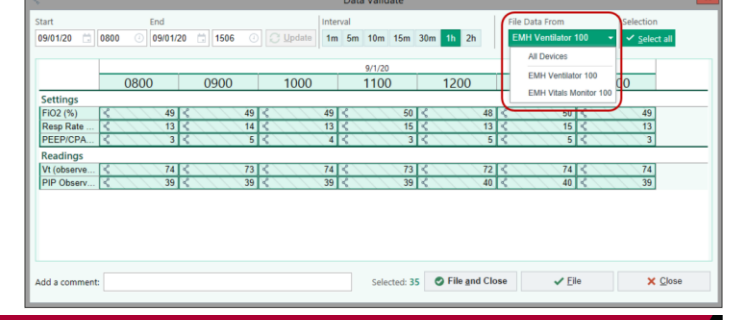

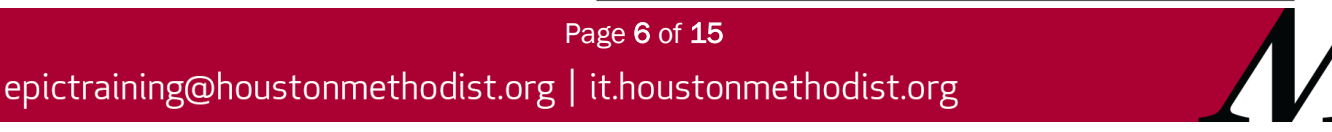

# Secure Chat

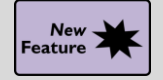

Set Favorites in Hyperspace Secure Chat

# Key Benefits:

• Improved Communication

#### Description:

You can now manage your favorite contacts in Secure Chat from a workstation. Previously, this functionality was only available on mobile devices.

#### How to:

Use the Star icon to add or remove individual recipients or groups as favorites in Secure Chat on a workstation.

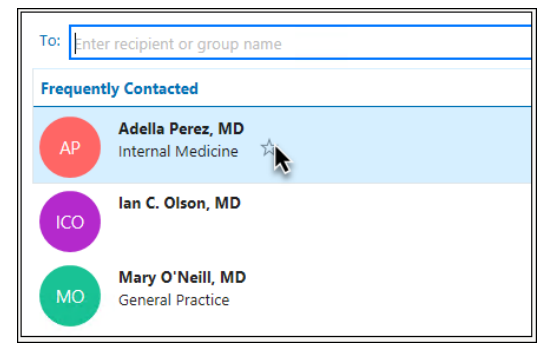

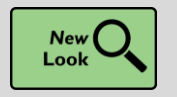

See More Clearly Whether a Colleague Is Available

# Key Benefits:

• Easily Visible in Secure Chat

#### Description:

The availability status in Secure Chat is easier to recognize on workstations and mobile devices. If someone is busy or unavailable, you can quickly see if you need to find someone else to contact.

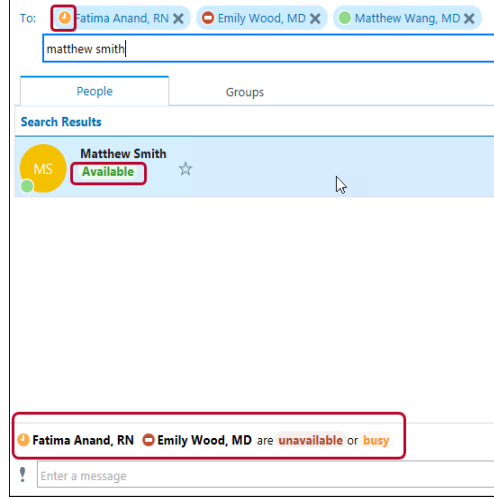

Page 7 of 15

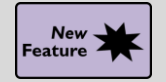

Automatic Secure Chat Availability Updates

# Key Benefits:

• Time Saver

# Description:

System actions that you take in your everyday workflows, like logging in or out of Epic on your workstation, will automatically change your availability status in Secure Chat.

#### How to:

Use the Availability Settings in Secure Chat on a workstation to change how your status is updated.

# Care Teams

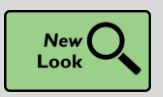

Find and Communicate with Care Team Members More Easily

**Availability Settings** 

(?) Set your availability settings here. Even though other workflows can set your availability status for you, the<br>status you choose will take precedence when it's newer or busier than the automatic statuses.

 $\times$ 

my availability

en I'm logged into Hyperspace  $\bigcirc$  Show me as Available O Don't change my availability When my status hasn't been set:  $\bigcirc$  Show me as Unavailable O Don't change my availability

# Key Benefits:

• More Efficient

# Description:

The Care Teams window (previously Treatment Teams) in Patient Lists has been reorganized, condensed and revamped with features that make it easier to view, edit and communicate with patients' care teams.

# How to:

To open the Care Teams window, right click a patient's name from Patient Lists.

Care Teams (Aesop, Walt

- 1. Use the Search field to search for team members.
- 2. Use the Add Team Members button to add any type of team member.
- 3. Click Chat to send a Secure Chat message to an individual team member.
- 4. Click Chat with Team to send a Secure Chat message to a provider team.
- 5. Use the Secure Chat icon to see a provider's current Secure Chat availability.

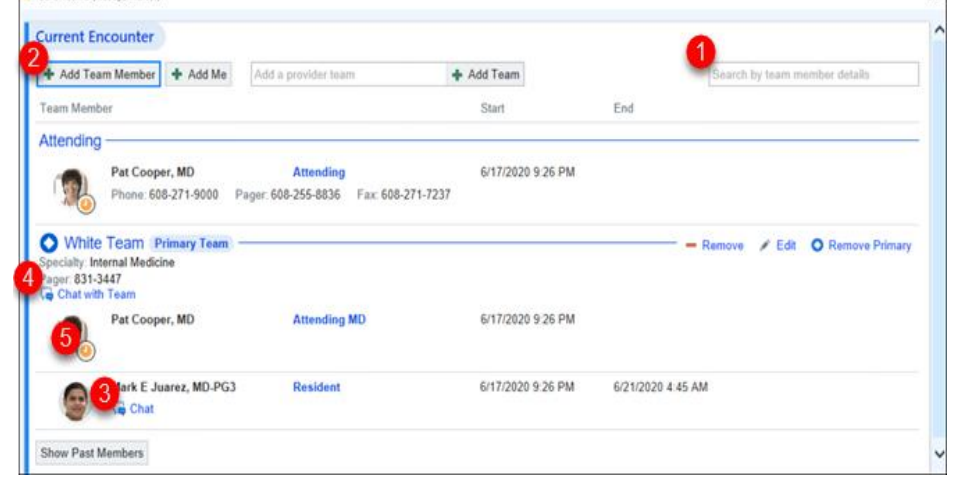

# Page 8 of 15

# Brain

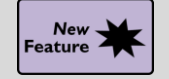

See and Filter Tasks and Medications on the Brain

# Key Benefits:

- Improved Communication
- Improved Workflow

# Description:

Use the My Discipline and All Disciplines buttons to choose which tasks and medication administrations you want to see on the Brain.

#### How to:

- 1. Click on My Discipline to only see medication administrations for you.
- 2. Click on All Disciplines to see medication administrations by all disciplines.

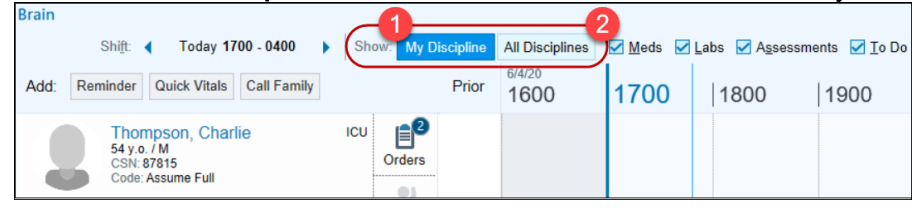

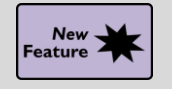

It's Easier to View Different Shifts in the Brain

# Key Benefits:

• Time Saver

# Description:

View different shits more easily in the Brain.

# How to:

- A. Use the arrows to view past or future shifts.
- B. Click the day and time span to make the calendar appear.
- C. Click to see your current shift.
- D. Click a day on the calendar to quickly switch the date.
- E. Click to switch between the shifts you're viewing for the selected day.

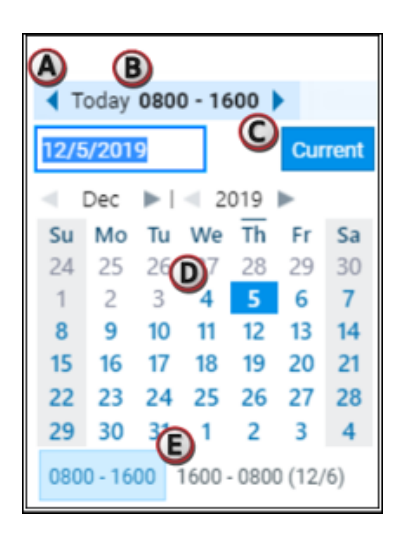

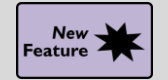

New Icon for Dispensed/Pended or Incomplete Medications in the Brain

09:00

 $\sqrt{2}$ 

**Milton, Fiord Meds** 

de Tack

Meds<br>090 Sg Vitamin B 12 LOZG 1 lozenge

0950 幅 amoxicillin (AMOXIL) capsule 500 mg

# Key Benefits:

- Time Saver
- New workflow

# Description:

In the Brain, a new icon with a mortar, pestle and hourglass appears if all medications for that hour have a status of dispensed/pended or incomplete.

# How to:

- 1. Clicking the icon opens a click bubble showing more information about each medication's status.
- 2. A smaller version of the icon appears next to each pending/dispensed or incomplete medication.
- 3. A text highlighted in purple indicates the medication's status.

# Chart Review

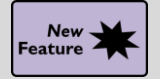

# Bookmark Outside Encounters in Chart Review

# Key Benefits:

- More efficient
- Improved communication

# Description:

Reviewing encounters from outside sources can give you a broader view of the patient's care and fill in gaps you might otherwise be unaware of. Now, you can bookmark and add comments to outside encounters to easily reference later on the **Bookmarks** tab, alongside any other bookmarked data from the **Chart Review** chart.

# How to:

- 1. Click the Bookmarks icon.
- 2. Add a comment about an outside encounter and revisit the information later on the Bookmarks tab.

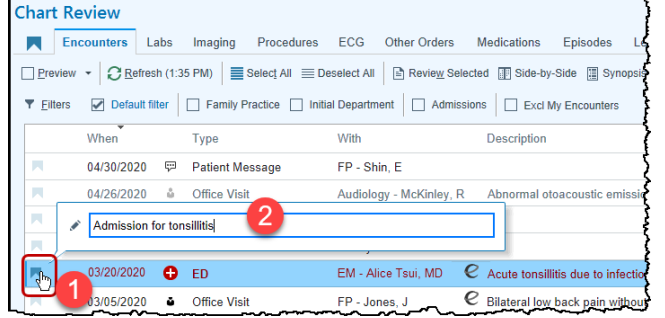

 $|10:00|$   $|11:00|$   $|12:00|$   $|13:00|$   $|14:00|$   $|15:00|$ 

s fig acetaminophen (TYLENOL) CR tablet 650 mg |紀<br>Dose 650 mg : Cral : EVERY 8 HOURS, Action: Incomplete , Last Admin: Given<br>(02/05/20 at 08:38)

Dose 1 lozenge : Oral : 2 Times Daily, Action Dispense 0945 個 acetaminophen (TYLENOL) CR tablet 650 mg 图

Dose 500 mg : Oral : EVERY 8 HOURS, Action: Incomplete

 $|16$  $\mathbf{x}$ 

Document

 $\footnotesize \textsf{Document}$ 

Document

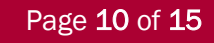

# Unit Manager

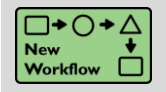

Select the Columns to Print in the Unit Manager

# Key Benefits:

• New Workflow

# Description:

When you print the Unit Manager, you can now choose the columns to print. Use suggested columns that match those used in Patient Lists printing or select custom columns.

#### How to:

1. The Columns to Print section appears when a user clicks the wrench icon next to the selected care area to print.

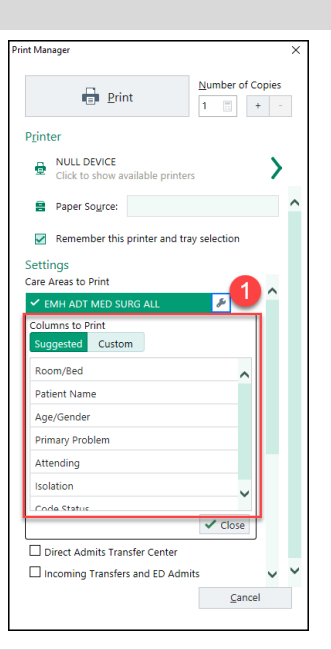

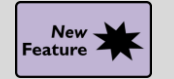

# Resize Care Areas on the Unit Manager

# Key Benefits:

- New Workflow.
- Personalizing Your Workflow.

# Description:

Inpatient nurses, nurse managers, unit clerks and bed planners can now adjust the size of their care areas to see more beds or optimize spacing directly from the Unit Manager.

#### How to:

To resize a care area, they can hover over the space between care areas and drag the highlighted line until the care area is the desired size.

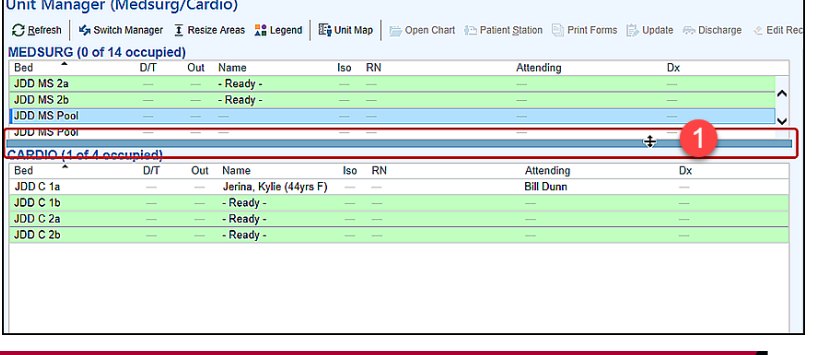

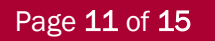

# **Dashboards**

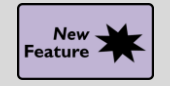

Wound Care Specialists Can Monitor Healing and Care with New Wound Clinic Dashboard

# Key Benefits:

• More Efficient

# Description:

Wound care clinic managers or providers can see trends in healing rates, days to heal and risk of pressure injuries for patients with active wounds while keeping an eye on patients with consult orders.

# How to:

- 1. Wound Care Healing Rates shows a line graph that displays the percentage of wounds that healed within the 4-week, 8-week, 12-week, 16-week, and 20-week intervals for a revenue location.
- 2. Clinicians can select the type of wound and revenue location that they want to view.
- 3. Wound Care Days to Heal shows the average days to healing for all wounds that healed during the given time range for a revenue location.
- 4. Wound Care Pressure Injury Incidence Rates shows a line graph of the percentage of patients seen at a revenue location who had a hospital-acquired pressure injury.
- 5. Patient Lists Glance shows a clinician's My List or shared list of choice. For example, you might show a list of patients with wound consult orders.

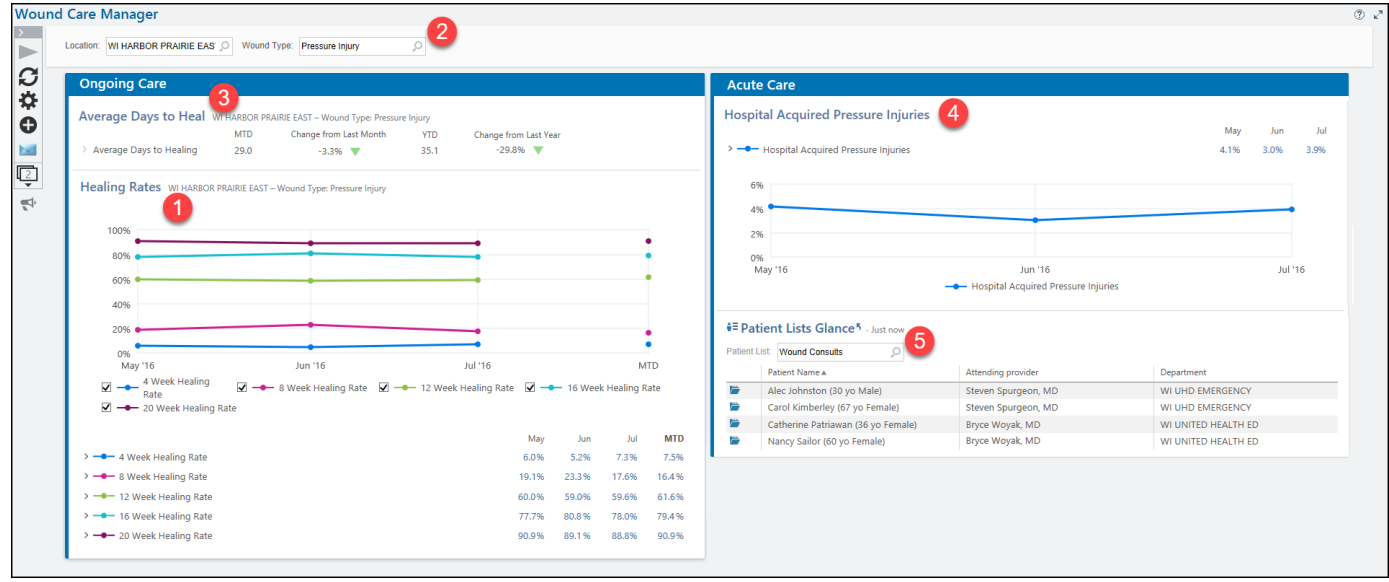

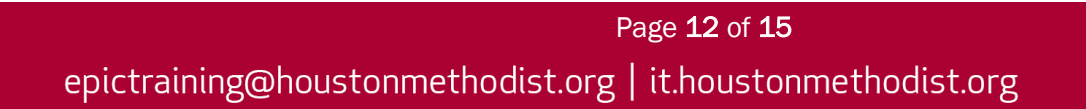

# **MAR**

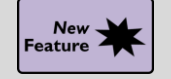

A Fresh Look for the MAR

# Key Benefits:

- Time Saver
- New Look

# Description:

Complete your documentation faster with a fresh look for the MAR Administration form.

# How to:

- 1. Warnings appear below the field that caused them to appear so you can more quickly resolve them.
- 2. Click Go to Next at the bottom of the Administration form to go to the next warning or required flowsheet row to complete.
- 3. Select the flag icon to flag significant flowsheet documentation.

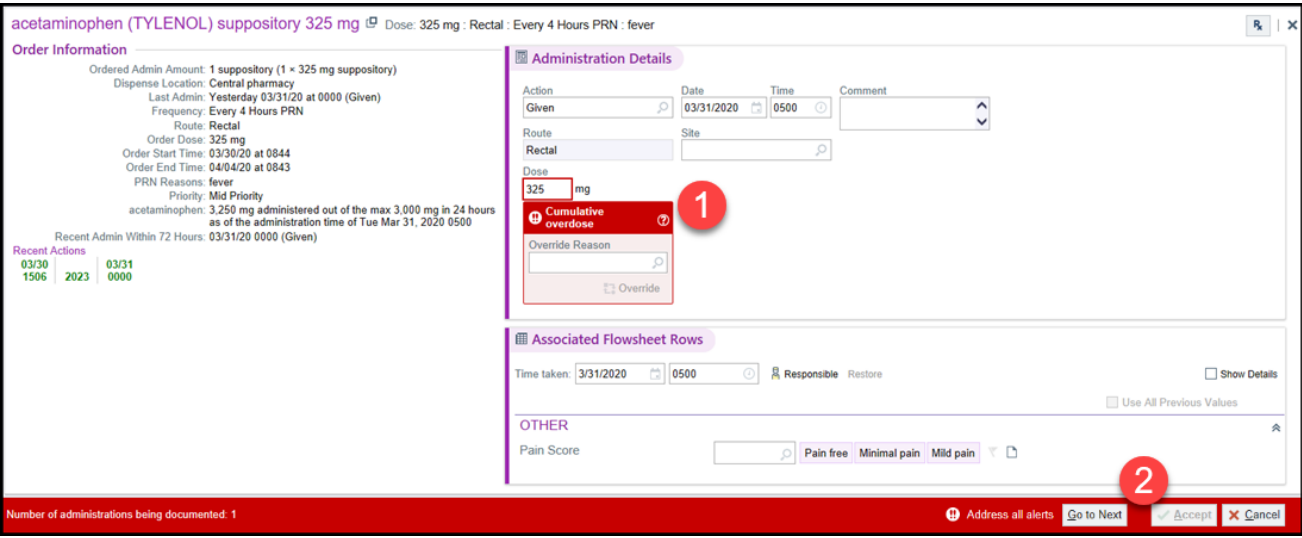

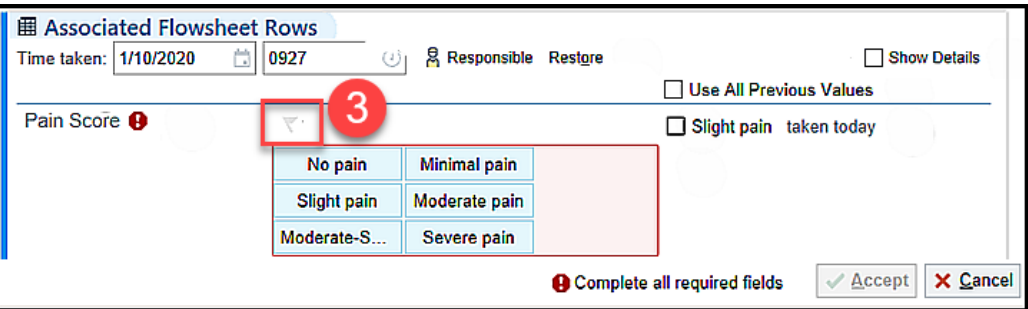

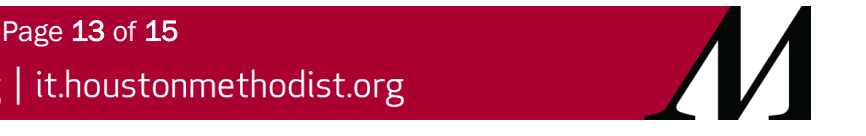

# Care Everywhere

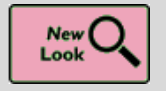

Chart Search Results Load More Quickly for External Documents

# Key Benefits:

• Time Saver

# Description:

To reduce the time it takes to preview very large Care Everywhere documents in Chart Search results, a link in the Chart Search hover bubble allows you to open the full document, rather than a preview, if the document exceeds the size set in the Set partial document view threshold field.

#### How to:

1. Click View the full document to open it in the document viewer.

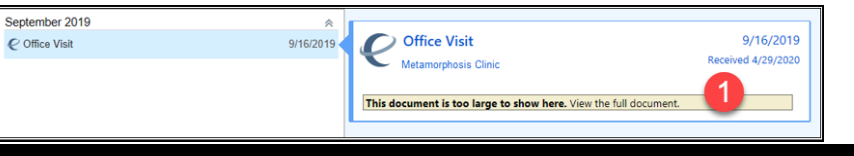

# Chart Search

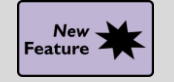

See the Most Recent Lab Results Faster

 $\overline{e}$ 

# Key Benefits:

- Time Saver
- More Efficient

# Description:

Lab Spotlight sections summarize the most recent lab results and components.

# How to:

- 1. Search for CBC in the Search field and press Enter.
- 2. In the Spotlight Card, you can see the patient's most recent values right away so you can act on that information immediately.

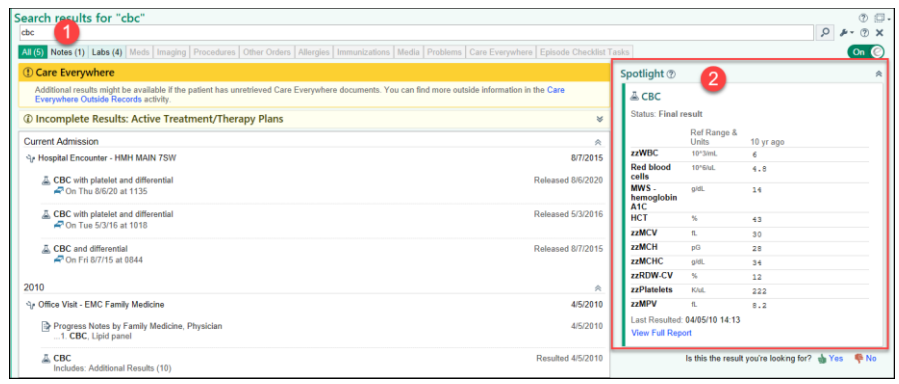

Page 14 of 15

# Event Log

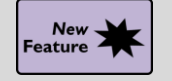

<span id="page-14-0"></span>The Event Log Gets a Boost

# Key Benefits:

- More efficient
- **Time Saver**

# Description:

The Event Log has a new layout containing a main event pane and a sidebar for graphs and reports.

# How to:

- 1. Filters you use to show or hide event types in the **Event Log** now appear in a floating panel on the left side of the screen. A Pin button is available to have the panel remain open.
- 2. Hover on a point in time in the graph to see more information about the data available at that time.
- 3. The Event Log now shows blood gas and vent setting information in the Event Log's main pane.
- 4. When hovering on a medication event, an enhanced hover bubble shows a snapshot of the recent administrations of that medication to the patient.

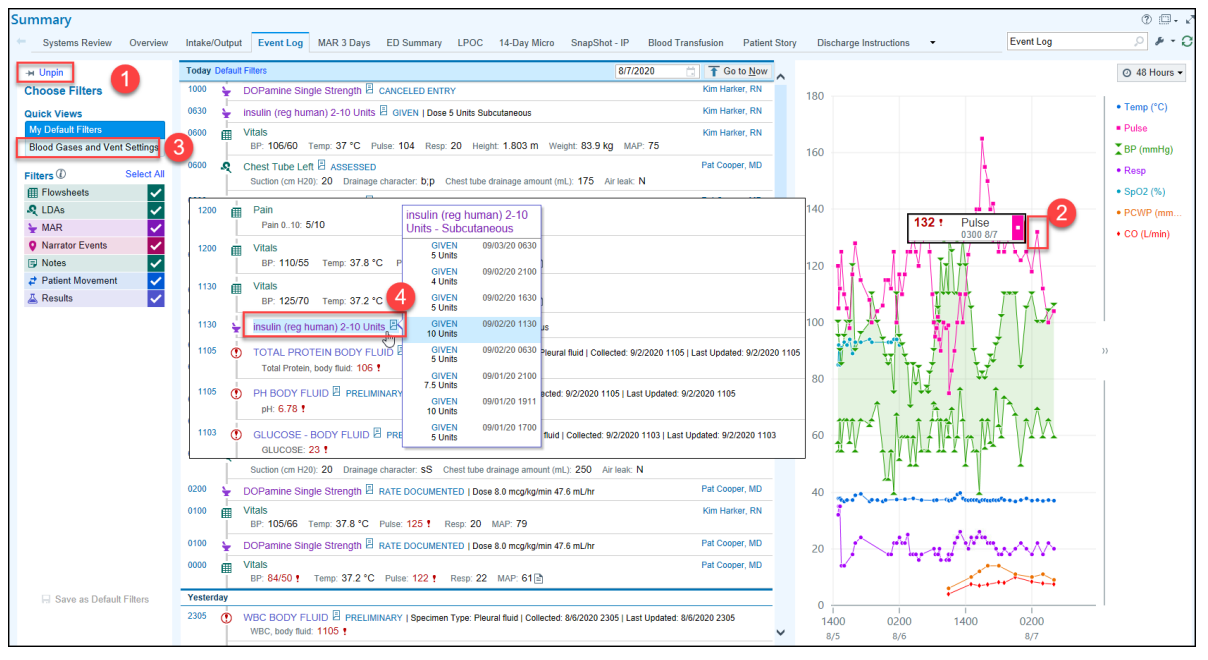